# **Installation Note**

## **Agilent Technologies 8712ET/ES and 8714ET/ES Firmware Upgrade Kit Rev. E.06.00 and Above Kit Number 08714-60045 (Option 099)**

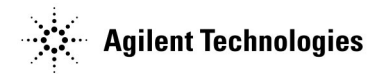

**Part Number 08714-90033 Supersedes: October 1999 Printed in USA September 2000**

#### **Notice.**

The information contained in this document is subject to change without notice.

Agilent Technologies makes no warranty of any kind with regard to this material, including but not limited to, the implied warranties of merchantability and fitness for a particular purpose. Agilent Technologies shall not be liable for errors contained herein or for incidental or consequential damages in connection with the furnishing, performance, or use of this material.

© Copyright 1999, 2000 Agilent Technologies, Inc.

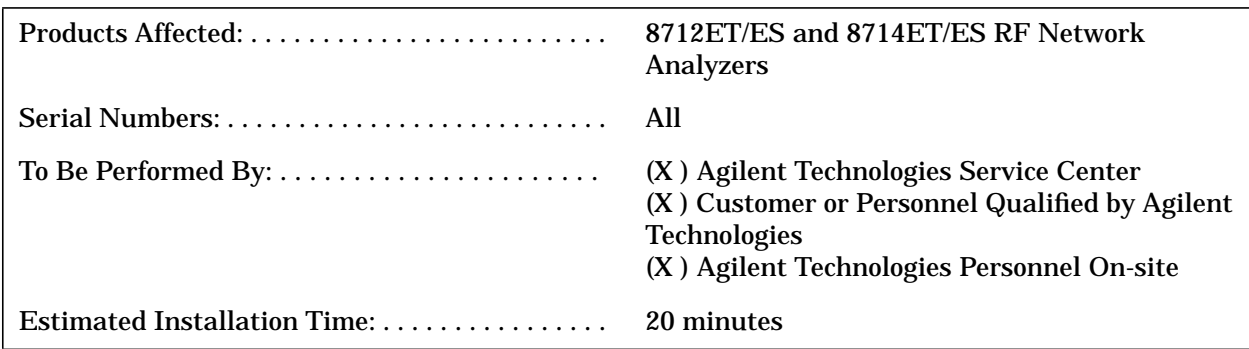

### **Description**

This kit contains the firmware disk set required to upgrade your analyzer to the latest firmware revision. (See the firmware disk set for the current revision.)

### **Installation Kit Parts List**

#### **Upgrade Kit 08714-60045**

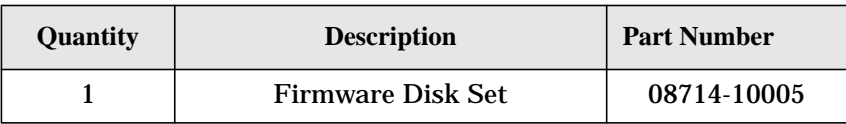

### **Tools Required**

None.

### **Equipment Required**

None.

### **Installation Procedure**

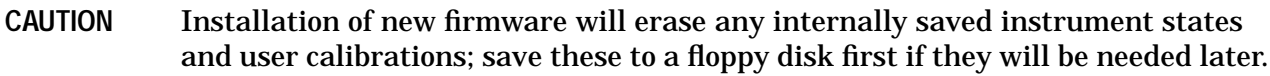

- 1. Make sure the analyzer's built-in disk drive is empty, and turn on the analyzer.
- 2. Confirm your current firmware revision by pressing SYSTEM OPTIONS **Service** .  **Instrument Info**

*If your current firmware revision is E.06.xx, go to step 6. Otherwise, continue with the following steps.*

3. Label a blank 3.5" disk with "CC DATA," and the model number and serial number of the analyzer.

#### **Installation Note 08714-90033** 3

4. Ensure that the disk is *not* write-protected and insert it into the analyzer's built-in disk drive. If the disk is already formatted, proceed with step 5; otherwise format the disk by pressing:

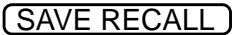

 **File Utilities**

 **Format Disk Menu**

**Format 3.5" Disk**

**YES**

Formatting the disk takes about 2.5 minutes.

5. Press:

SYSTEM OPTIONS

 **Service**

#### **Update Corr Const**

#### **Store CC to Disk**

When done, remove the "CC DATA" disk and set it aside. This is a copy of the current correction constants of the analyzer.

- 6. Insert firmware disk #1 into the analyzer's built-in 3.5" disk drive and cycle the power to the analyzer.
- 7. When the analyzer powers up, you will see a message on the screen indicating that a firmware disk has been found. Press  $\overline{\mathsf{BEGIN}}$  to initiate the loading of the new firmware. When prompted, insert firmware disk #2. The firmware loading takes about twenty minutes. When done, remove the firmware disk and cycle the power again.

*If you are upgrading from firmware revision E.05.xx to E.06.xx, continue with the following steps.*

- 8. When the analyzer powers up again, you will briefly see a warning message indicating that correction constants are not installed, after which you will see the "Update-Corr-Const" help message.
- 9. Insert the "CC DATA" disk you created earlier in this procedure, and press Install CC From Disk . This loads the correction constants from the disk into the analyzer's RAM and into the EPROM for permanent storage.
- 10.After the correction constants have been installed, cycle the power to the analyzer again. The firmware upgrade is now complete.
- 11. Store the 'CC DATA" disk and the firmware disk in a safe place.

### **For Additional Information**

For more information refer to your analyzer's *Service Guide*, or contact your nearest Agilent Technologies sales and service office. See the following table.

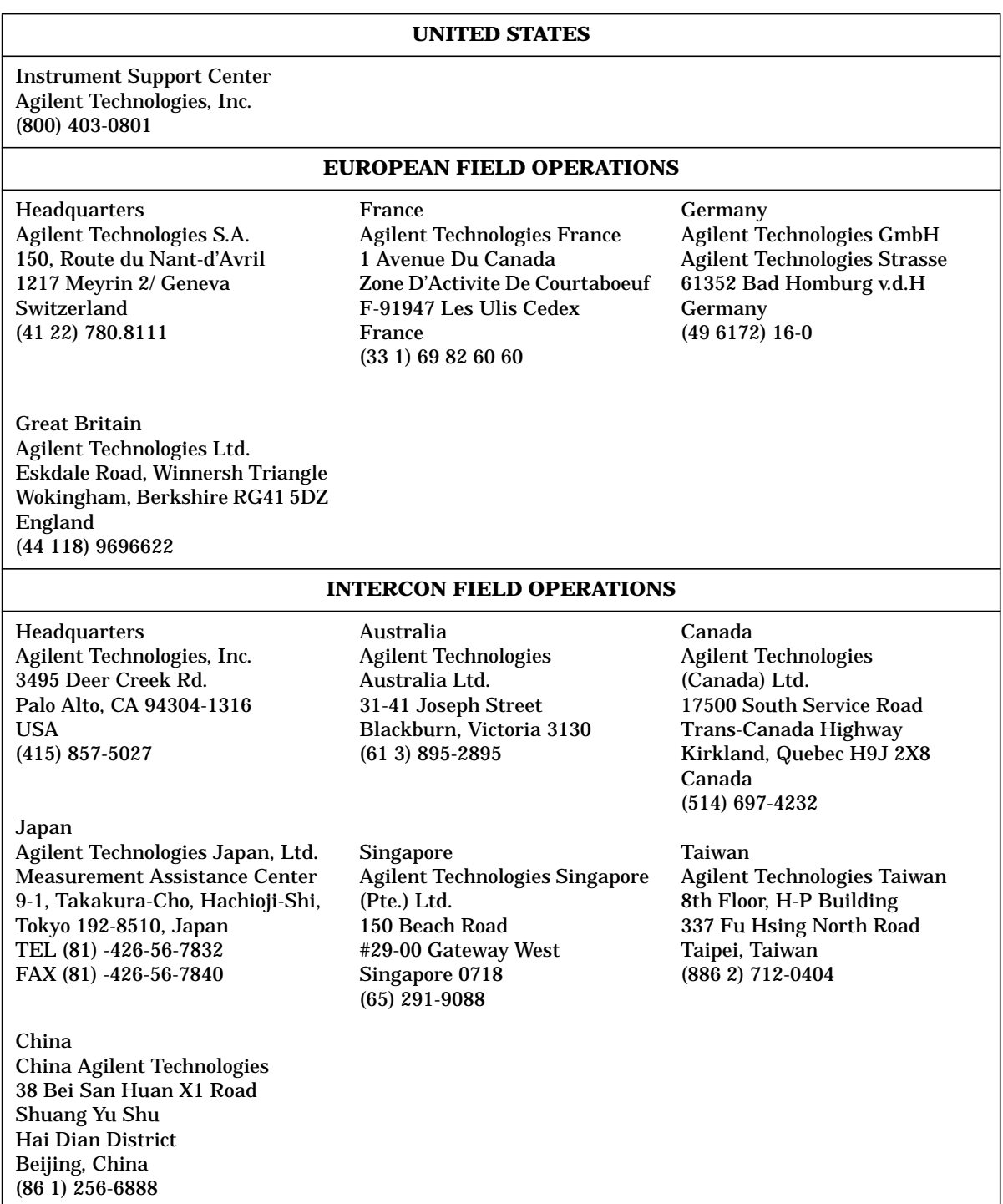

#### **Agilent Technologies Sales and Service Offices**